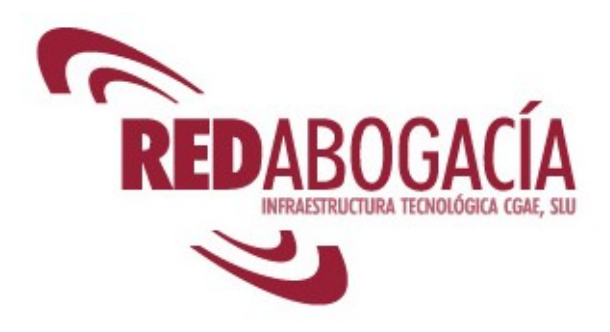

# **MANUAL DE USUARIO**

# **COMUNICACIÓN DE INTERVENCIÓN PROFESIONAL (CIP)**

## **(ABOGADO)**

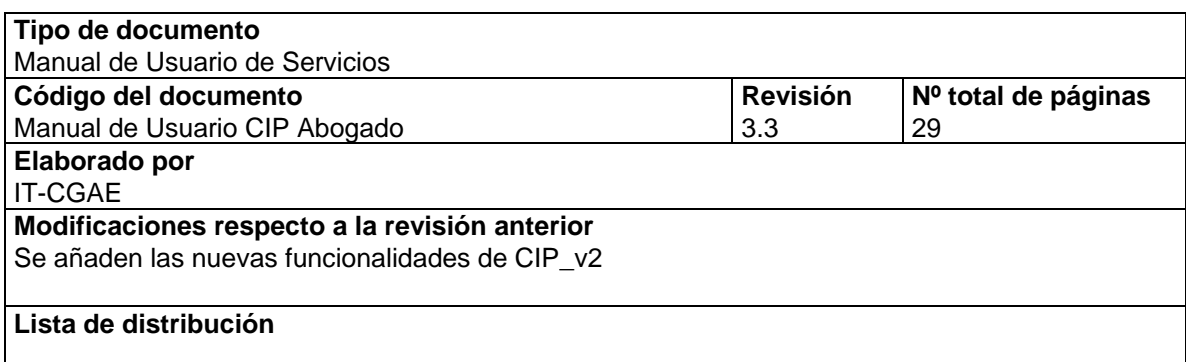

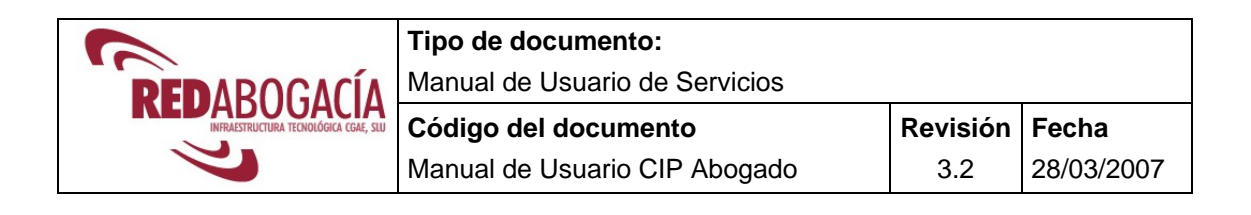

## **ÍNDICE**

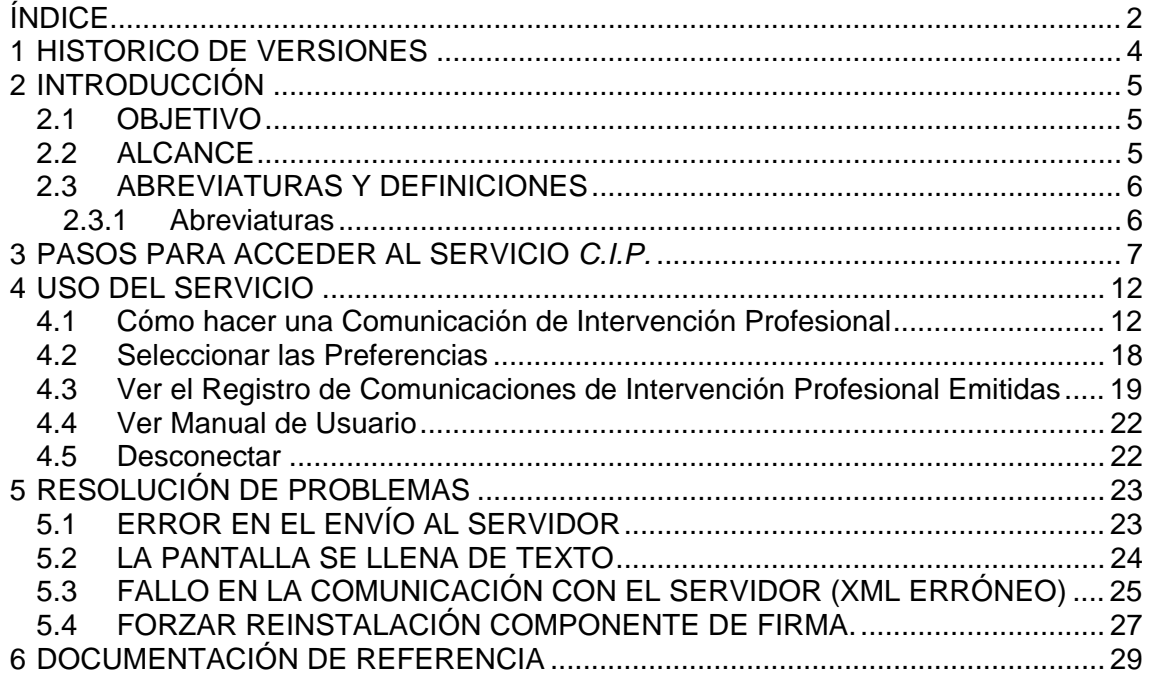

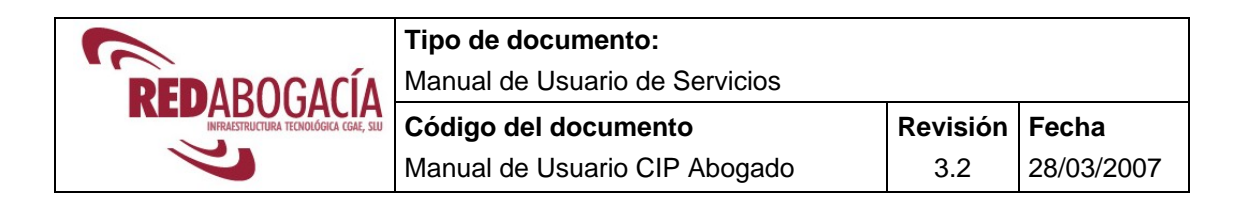

## **ÍNDICE DE FIGURAS**

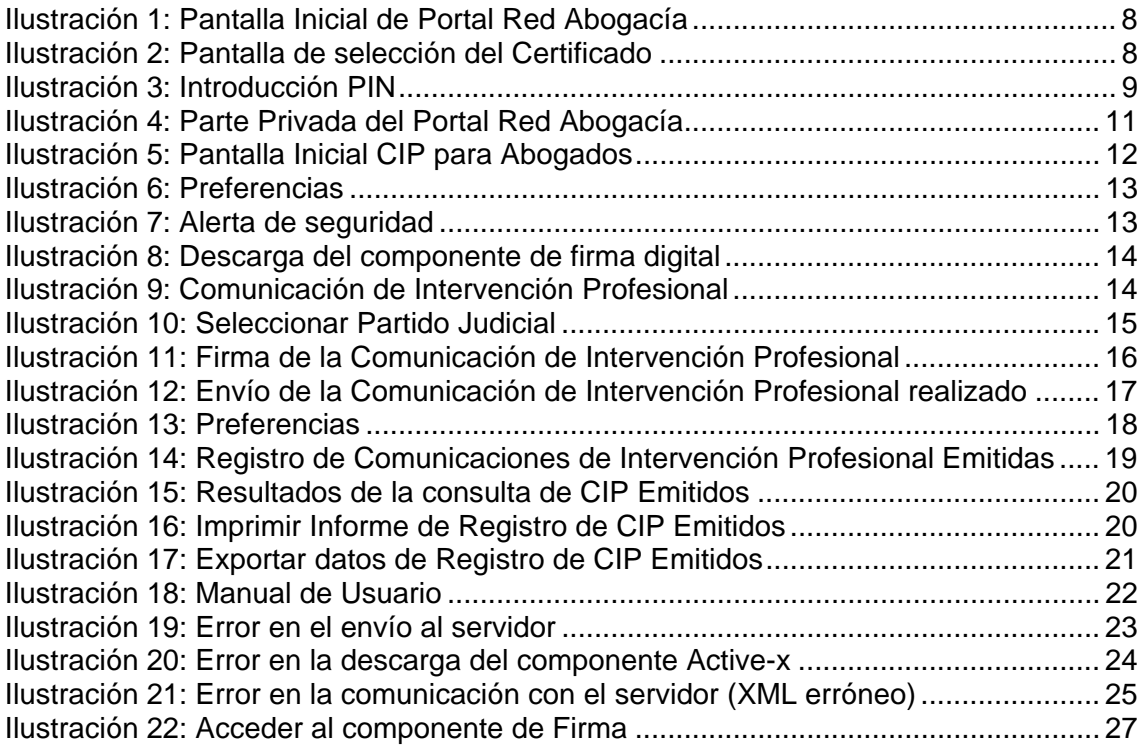

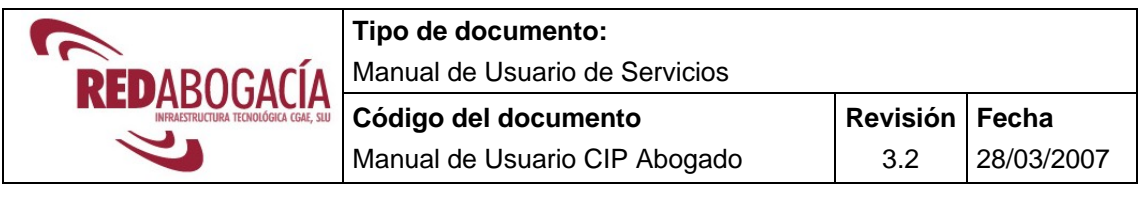

## **1 HISTORICO DE VERSIONES**

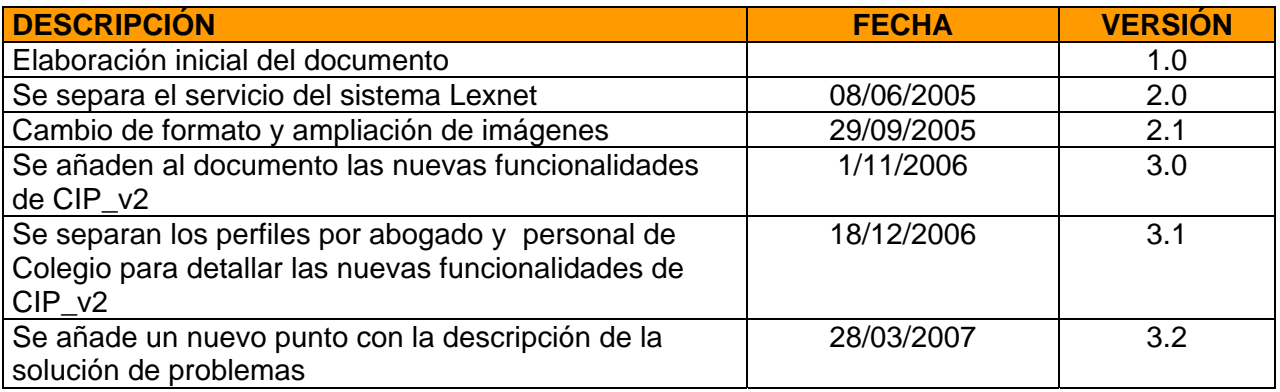

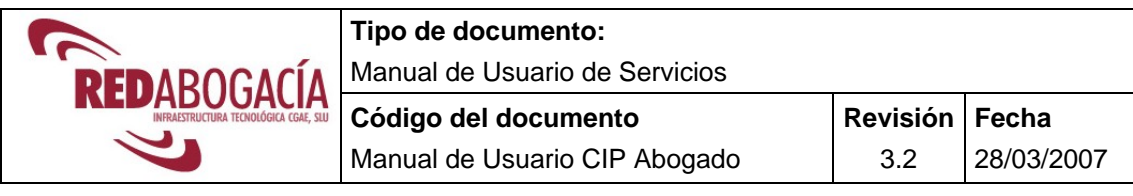

## **2 INTRODUCCIÓN**

*¿Qué es el servicio de Comunicaciones de Intervención Profesional (C.I.P.)?:*

Es el servicio del Portal Redabogacia a través del cual el Colegiado podrá realizar desde cualquier lugar, a través de Internet, la Comunicación obligatoria necesaria para poder ejercer fuera de la jurisdicción del Colegio al que pertenece. El sistema, automáticamente envía esta solicitud al interesado, al Colegio de origen en donde reside el colegiado, al Colegio de destino y al CGAE o Consejo Autonómico en su caso.

*Acceso al servicio C.I.P.:* Los Abogados acceden al servicio C.I.P. por medio de su **certificado digital ACA (Autoridad de la Certificación de la Abogacía)** alojado en su tarjeta criptográfica (carnet colegial). El servicio telemático proporciona un formulario para ser completado con los apartados establecidos en la CIRCULAR N° 107/2000 y ser firmados digitalmente a través del certificado digital ACA

### **2.1 OBJETIVO**

El presente documento se elabora con el objetivo de definir la operativa de la funcionalidad del Sistema de Comunicación de Intervención Profesional CIP.

## **2.2 ALCANCE**

El presente documento va dirigido a los Abogados. En el apartado 4 se describe detalladamente como un Abogado puede realizar una Comunicación de Intervención Profesional.

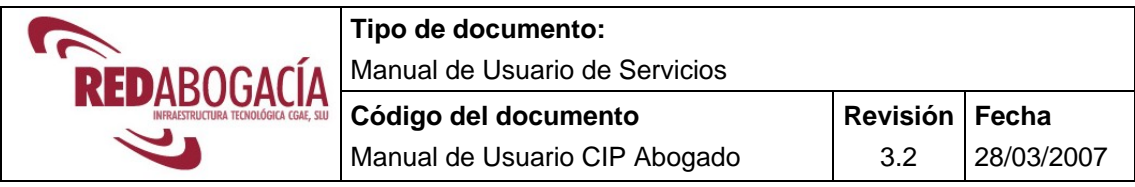

## **2.3 ABREVIATURAS Y DEFINICIONES**

### 2.3.1 Abreviaturas

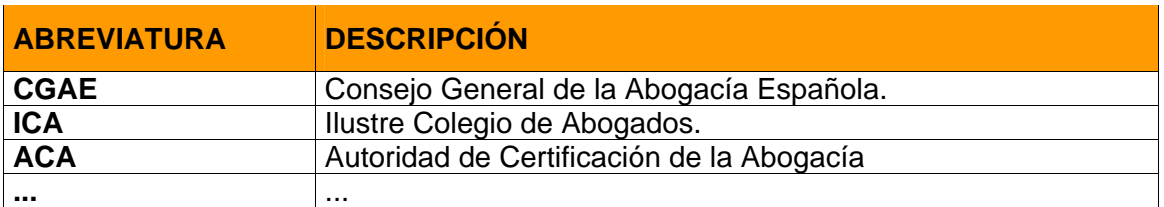

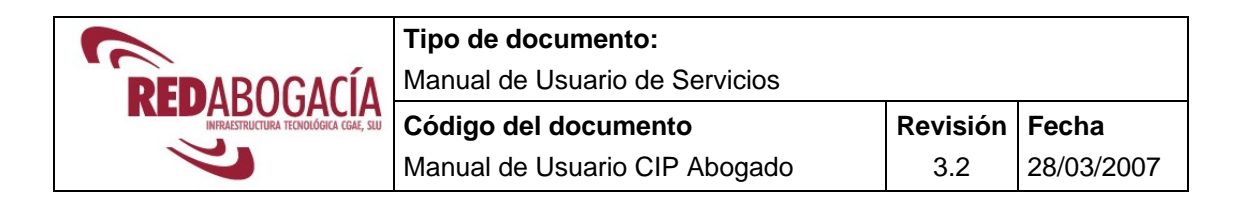

## **3 PASOS PARA ACCEDER AL SERVICIO** *C.I.P.*

- 1) **Requisito previo,** verificar el funcionamiento del Kit de instalación: *Lector tarjeta - aplicación*. Para mayor información se recomienda lectura del documento "Manual Usuario ACA Instalación Elementos" ubicado en el CD Rom de su Kit de Firma y en la sección de "Documentación" del portal privado de Redabogacia de su ICA o llamar al servicio especializado de atención al usuario: *902 41 11 41* o por e-mail: soporte@acabogacia.org.
- 2) Introducir **la tarjeta criptográfica** (que contiene el certificado digital) en el lector de tarjetas.
- 3) **Entrar en la página Web de su Colegio de residencia** donde aparecerá un el enlace directo a Red Abogacia a través del cual entrará directamente **en la zona privada**, o bien, acceda a través del portal http://www.redabogacia.org, (en este último caso, para entrar en la zona privada de su Colegio, situarse con el ratón en el *mapa* del margen derecho, hacer clic en la Comunidad Autónoma a la que pertenece su Colegio y elegir su Colegio de Abogados de residencia).
- 4) **De especial interés para los usuarios de Windows XP- SP2.** Precaución con el bloqueador de ventanas emergente, se recomienda tenerlo desactivado desde IExplorer menú *Herramientas.* La versión SP2 informa de manera diferente de la descarga de un nuevo componente, en este caso tendremos una barra superior dentro de la ventana IExplorer, hacer clic botón dcho. y seleccionar Instalar ActiveX.

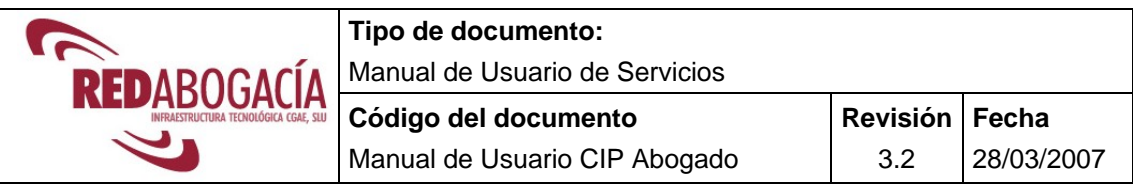

Una vez realizados los pasos anteriores, aparecerá la **pantalla inicial del Portal Redabogacia.** 

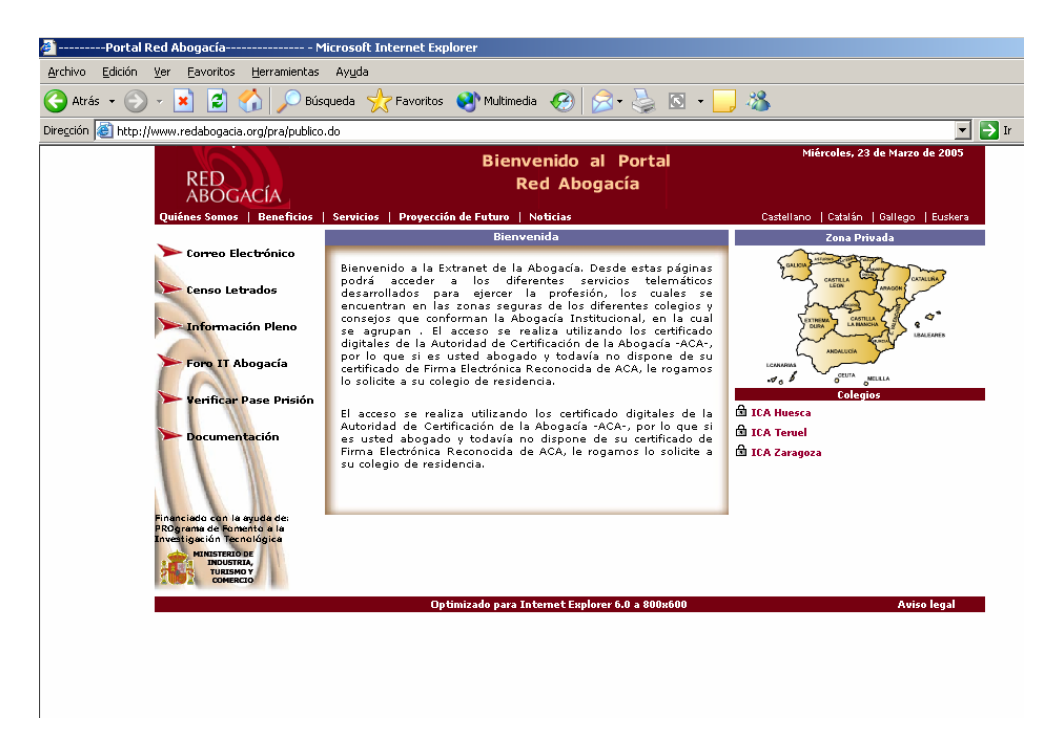

Ilustración 1: Pantalla Inicial de Portal Red Abogacía

En segundo lugar aparecerá la siguiente pantalla en la que podrá visualizar sus datos personales (Nombre, Apellidos y DNI) recogidos del Certificado Digital.

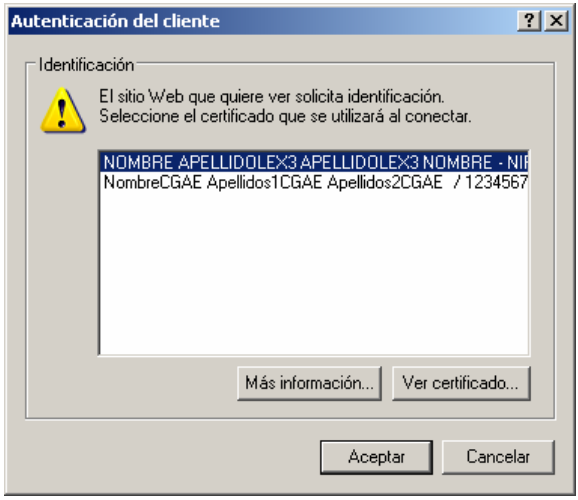

Ilustración 2: Pantalla de selección del Certificado

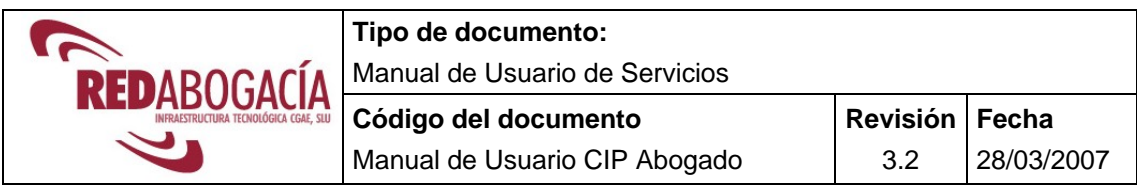

 **Proceder a seleccionar el Certificado** (con el botón izquierdo del ratón) y presionar el botón **Aceptar.** Recuerde que sólo podrá acceder con un certificado del tipo Abogado o de Personal del Colegio mostrándose distintas funcionalidades en uno y otro caso.

#### **Introducción de PIN**.

El portal reconoce el certificado como proveniente de una Autoridad Certificadora autorizada, y solicita al usuario la **introducción del PIN** de la tarjeta. Es conveniente recordar que el número máximo de intentos incorrectos es *limitado*<sup>1</sup>; quedando bloqueado el pin si se supera (tres intentos). En este caso, sólo el código **PUK** puede desbloquear el pin, pero hay que tener en cuenta que también es de carácter *limitado*<sup>2</sup>. Al tercer intento fallido del puk, la tarjeta quedará bloqueada, y por tanto el certificado será inservible.

Pantalla de solicitud de PIN:

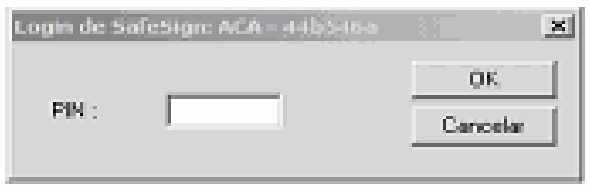

Ilustración 3: Introducción PIN

<sup>1</sup> **PIN:** El usuario dispone de 3 intentos antes de que se bloquee la tarjeta. Esto **no** significa en ningún caso que su certificado haya sido revocado.

<sup>2</sup> **PUK:** El usuario dispone de 3 intentos antes de que se bloquee la tarjeta. Su certificado quedaría inservible y tendría que ir a su Colegio indicando lo sucedido.

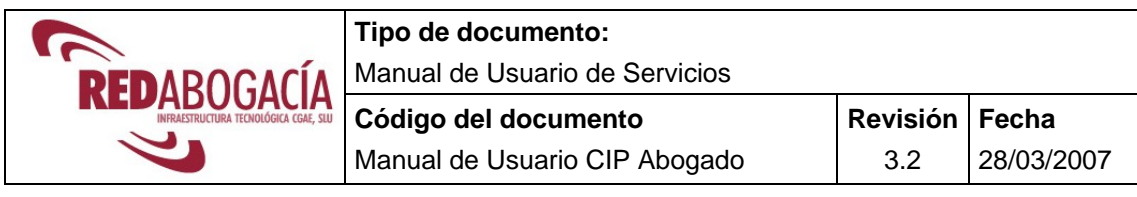

#### Si le aparece el siguiente aviso:

"*La página que está intentando ver requiere el uso de un certificado de cliente válido. El certificado de cliente ha caducado o ya no es válido. El certificado de cliente sirve para identificarle como usuario válido del recurso*."

Puede deberse a varias circunstancias:

- Que el certificado ha caducado. En este sentido hay que tener en cuenta que el plazo de caducidad es de 3 años.
- Que la instalación lector-tarjeta-aplicación (requisito previo mencionado en el punto 3 del presente documento) no sea correcta.
- Que la sesión establecida haya caducado, en cuyo caso será necesario cerrar todas las ventanas del navegador de Internet y volver a abrir Red Abogacía.

Si la anomalía persiste, póngase en contacto con el **servicio especializado de atención al usuario**: **902 41 11 41**.

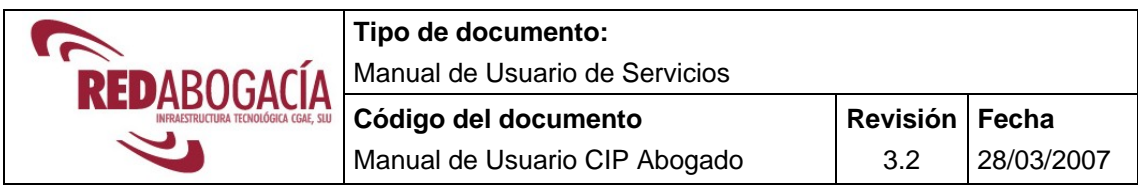

Pantalla que se muestra:

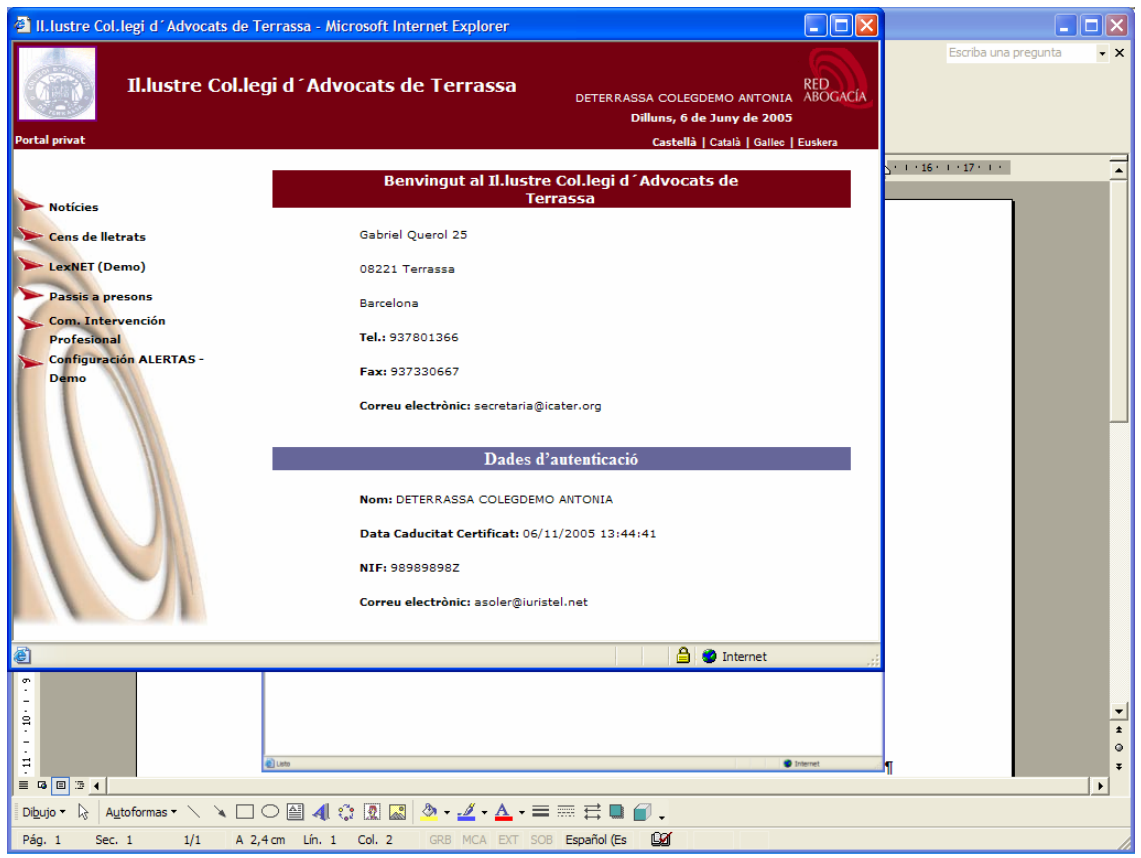

Ilustración 4: Parte Privada del Portal Red Abogacía

**En esta ventana aparecen** *los servicios* **(Censo Letrados, Pases a Prisión, Comunicaciones de Intervención Profesional…etc) desarrollados para facilitar el ejercicio de la abogacía a través de Internet que el colegiado tiene disponibles.** 

Hacer clic en el **enlace de** Com. Intervención Profesional para acceder al servicio:

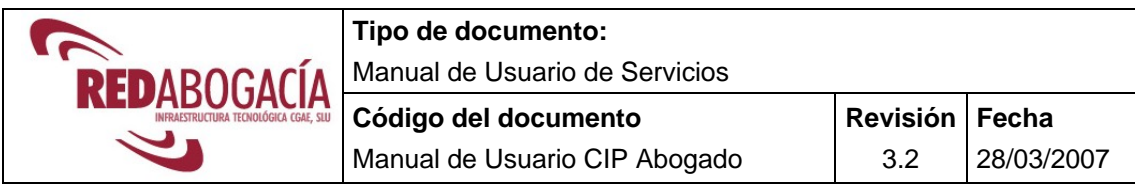

## **4 USO DEL SERVICIO**

Una vez seguidos los pasos anteriores, se mostrará la siguiente pantalla:

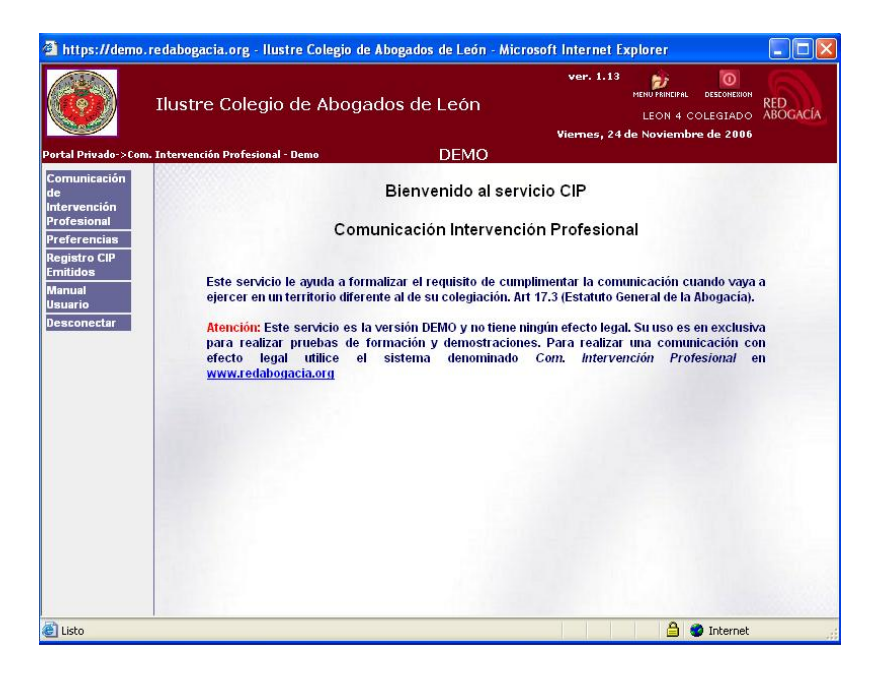

Ilustración 5: Pantalla Inicial CIP para Abogados

### **4.1 Cómo hacer una Comunicación de Intervención Profesional**

Hacer clic en **Comunicación de Intervención Profesional** que aparece en el menú lateral izquierdo.

La primera vez que accede al servicio se le mostrará el siguiente formulario donde podrá fijar sus preferencias:

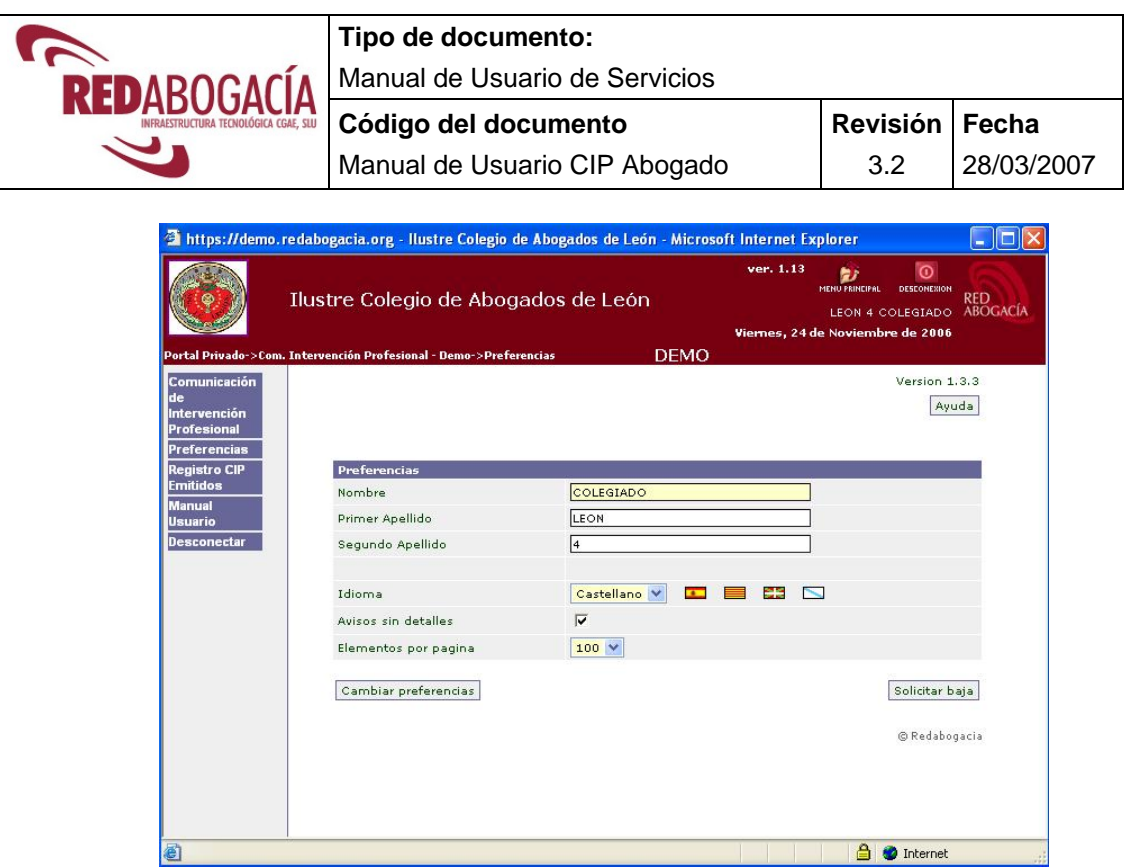

Ilustración 6: Preferencias

**Las dos ilustraciones siguientes** aparecen sólo si es la primera vez que accede al servicio y hasta que se haya descargado el componente de firma digital o si hay una actualización de dicho componente, en cuyo caso el sistema lo detectará automáticamente.

Como ya se indicó en el punto 3. **los usuarios de Windows XP- SP2** tienen que tener en cuenta que la versión SP2 informa de la descarga de un nuevo componente mediante un mensaje en la barra superior dentro de la ventana IExplorer:

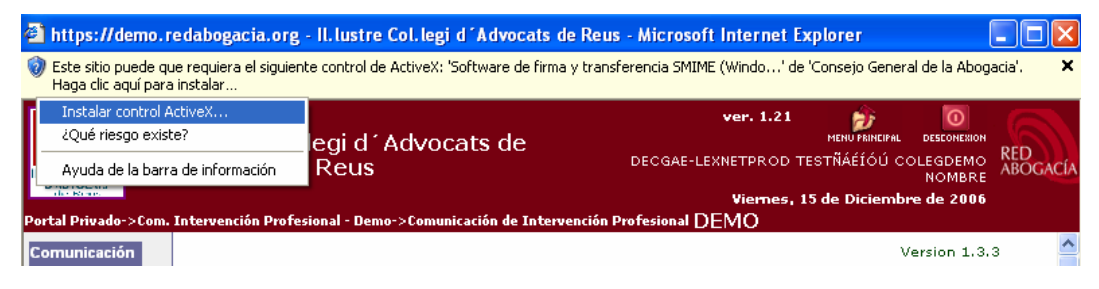

Ilustración 7: Alerta de seguridad

Para realizar la instalación hacer clic sobre dicha barra con botón dcho. Del ratón y seleccionar "Instalar ActiveX".

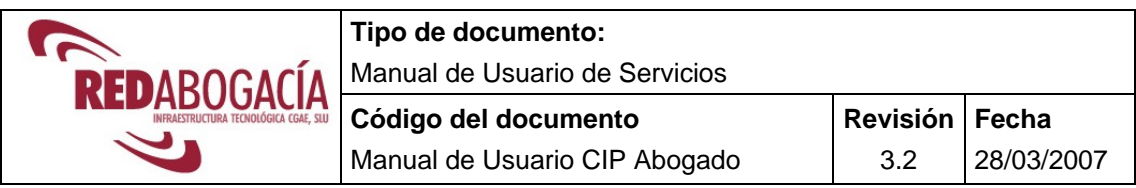

A continuación se mostrará la ventana de confirmación de la Instalación del componente de firma digital:

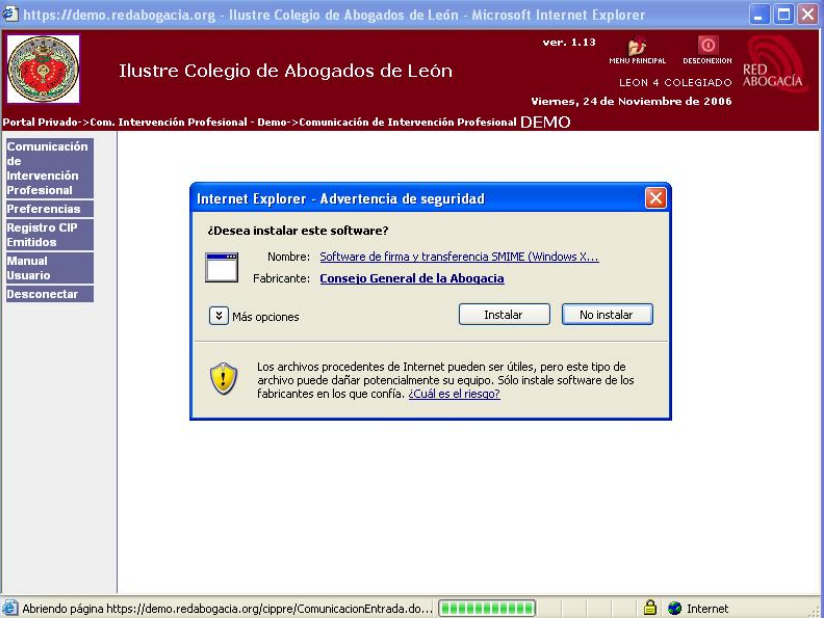

Ilustración 8: Descarga del componente de firma digital

#### Hacer clic en **Instalar**

A continuación, se le muestra el formulario a completar con los datos de la intervención profesional:

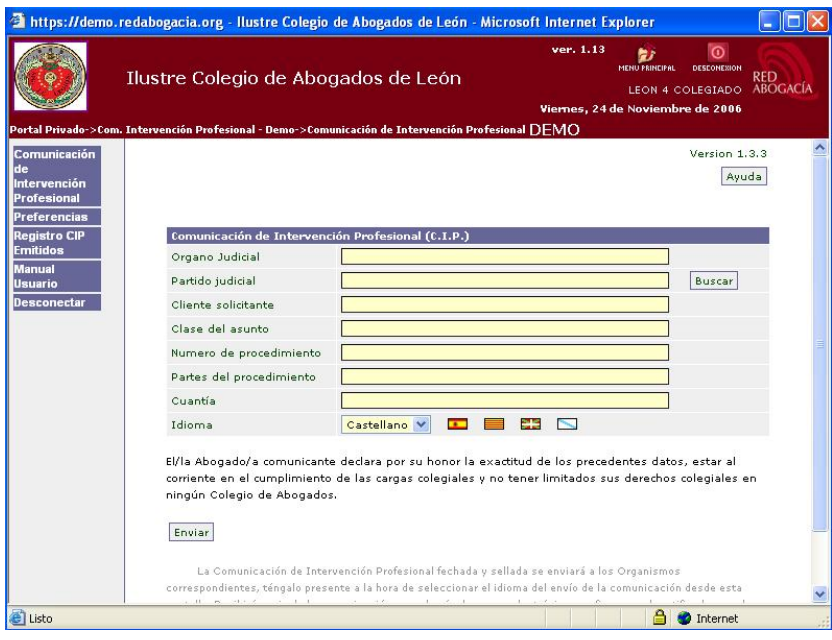

Ilustración 9: Comunicación de Intervención Profesional

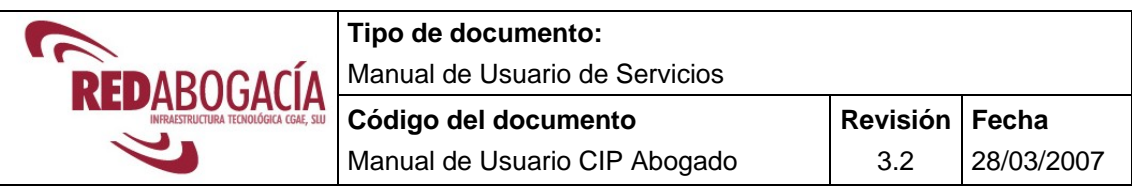

**Rellenar los campos** que aparecen. En el campo "Partido Judicial" hacer clic en "**Buscar**", y **filtrar por Partido Judicial, Provincia o Comunidad Autónoma**. Hay que destacar que la localidad del juzgado, partido judicial, es la información que se conoce de donde se tiene que intervenir profesionalmente, dejando al sistema que localice el Colegio al cuál pertenece ese juzgado.

|                                            | https://demo.redabogacia.org - llustre Colegio de Abogados de León - Microsoft Internet Explorer<br>Ilustre Colegio de Abogados de León |                         | ver. 1.13<br>MENU PRINCIPAL | $    \Box    \times$<br>ര<br><b>DESCONEXION</b><br><b>RED</b><br>LEON 4 COLEGIADO ABOGACÍA |                                            |
|--------------------------------------------|----------------------------------------------------------------------------------------------------|-------------------------|-----------------------------|--------------------------------------------------------------------------------------------|--------------------------------------------|
| Comunicación<br>de<br>Intervención         | Portal Privado->Com. Intervención Profesional - Demo->Comun                                                                             |                         |                             | https://demo.redabogacia.org - :: CIP-V2 :: - Microsoft Internet                           | embre de 200<br><b>DEMC</b><br>o   Euskera |
| <b>Profesional</b>                         |                                                                                                    | Partidos judiciales     |                             |                                                                                            |                                            |
| <b>Preferencias</b><br><b>Registro CIP</b> | Comunicación de Intervenció                                                                                                    | <b>Partido Judicial</b> | Provincia                   | <b>Comunidad Autonoma</b>                                                                  |                                            |
| <b>Emitidos</b>                            | Organo Judicial                                                                                                    |                         |                             |                                                                                            | <b>OLVER</b>                               |
| Manual<br>Usuario                          | Partido judicial                                                                                                    |                         | Restablecer filtro          | Limpiar filtro<br>Filtrar partidos                                                         |                                            |
| <b>Desconectar</b>                         | Cliente solicitante                                                                                                    |                         |                             |                                                                                            |                                            |
|                                            | Clase del asunto                                                                                                    | Partido Judicial        | Provincia                   | <b>Comunidad Autonoma</b>                                                                  |                                            |
|                                            |                                                                                                    | Aquilar de la Frontera  | Córdoba                     | Andalucía                                                                                  | FÓN                                        |
|                                            | Numero de procedimiento                                                                                                    | Albacete                | Albacete                    | Castilla la Mancha                                                                         |                                            |
|                                            | Partes del procedimiento                                                                                                    | Alcalá de Guadaíra      | Sevilla                     | Andalucía                                                                                  |                                            |
|                                            | Cuantía                                                                                                    | Alcalá de Henares       | Madrid                      | Madrid                                                                                     |                                            |
|                                            | Idioma                                                                                                    | Alcalá la Real          | Jaén                        | Andalucía                                                                                  |                                            |
|                                            |                                                                                                    | Alcañiz                 | Teruel                      | Aragón                                                                                     |                                            |
|                                            | El/la Abogado/a comunicante<br>corriente en el cumplimiento o                                                                           | Alcaraz                 | Albacete                    | Castilla la Mancha                                                                         |                                            |
|                                            | ningún Colegio de Abogados.                                                                                                    | Alcázar de San Juan     | Ciudad Real                 | Castilla la Mancha                                                                         |                                            |
|                                            |                                                                                                    | Alcohendas              | Madrid                      | Madrid                                                                                     |                                            |
|                                            | Enviar                                                                                                    | Alcorcón                | Madrid                      | Madrid                                                                                     | forintel e                                 |
|                                            | La Comunicación de Intervi                                                                                                    | Alcoy/Alcoi             | Alicante/Alacant            | Comunidad<br>Valenciana                                                                    | tiso legal                                 |
|                                            | correspondientes, téngalo presen<br>committee and the committee of                                                                      | Algeciras               | Cádiz                       | Andalucía                                                                                  |                                            |
|                                            | https://demo.redaboqacia.org/cippre/ComunicacionEntrada.d                                                                               | Alicante/Alacant        | Alicante/Alacant            | Comunidad<br>Valenciana                                                                    |                                            |
|                                            |                                                                                                    |                         |                             | A<br><b>D</b> Internet                                                                     |                                            |

Ilustración 10: Seleccionar Partido Judicial

Una vez encontrado el Partido Judicial deseado seleccionarlo haciendo clic sobre él.

**Importante:** El formulario le avisa si se deja algún campo sin completar y no le permitirá continuar. Para los casos en que se desconozca algún dato del formulario puede completarlo con el texto de *Sin determinar*, pero no dejarlo en blanco.

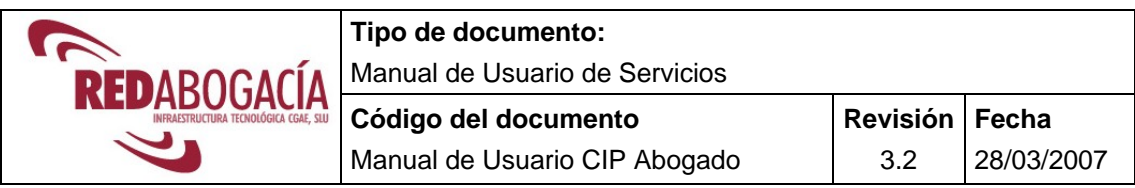

Al pulsar el botón "**Enviar"**: el sistema, automáticamente envía la comunicación al Colegio de residencia, al Colegio de destino de la intervención profesional, al CGAE o Consejo Autonómico en su caso y al interesado.

A continuación, el sistema solicitará que firme los datos que ha declarado:

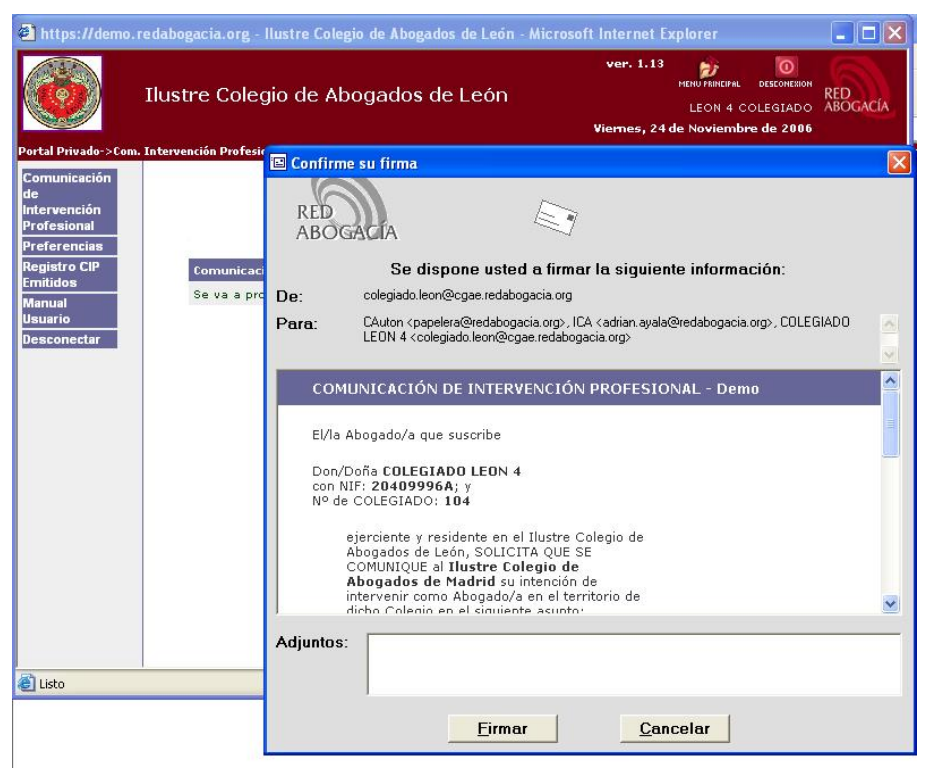

Ilustración 11: Firma de la Comunicación de Intervención Profesional

Le informamos que según la Ley 59/2003 de 19 de diciembre, los datos que ha declarado y firmado serán tratados de forma equivalente a su firma manuscrita. Por ser realizada con firma electrónica basada en un certificado reconocido

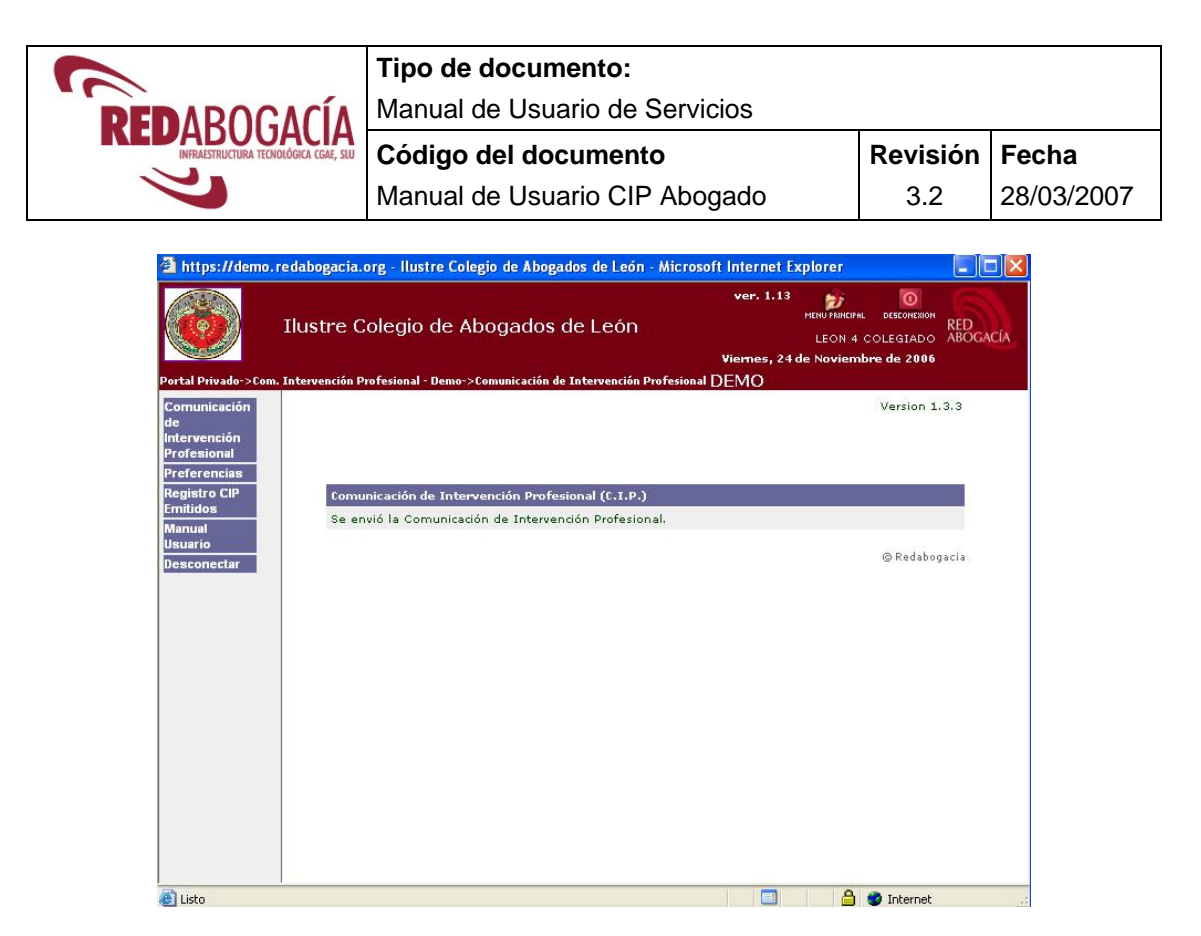

Ilustración 12: Envío de la Comunicación de Intervención Profesional realizado

Última pantalla: **"Se envió la Comunicación de Intervención Profesional"** 

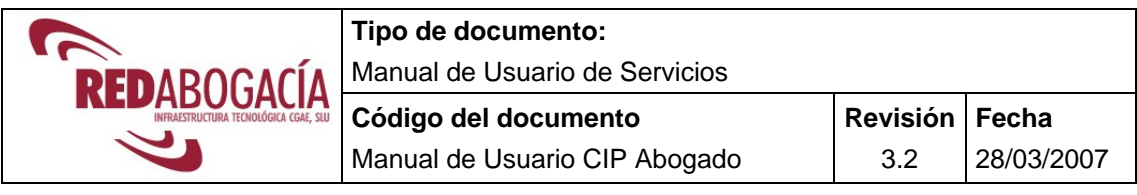

### **4.2 Seleccionar las Preferencias**

Hacer clic en **Preferencias.** Se pueden seleccionar los aspectos referidos al perfil del usuario que se comentan a continuación:

**Idioma:** Este campo indica el idioma en el que se desea trabajar dentro del servicio CIP, dando a elegir al usuario entre varios idiomas. Afecta sólo a los textos de la aplicación.

**Elementos por página:** Con este dato indicaremos el número de registros a mostrar por página (se refiere a los registros que se obtienen del módulo Registro CIP Emitidos).

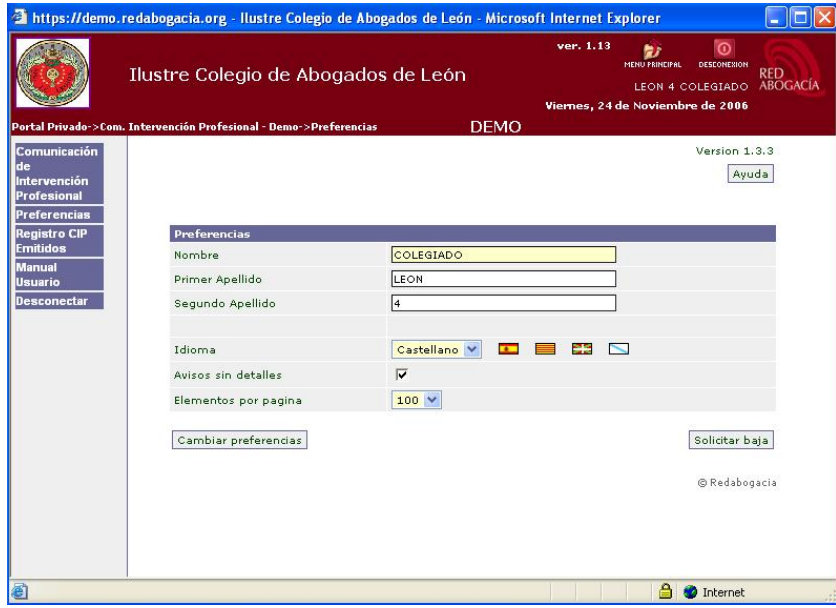

Ilustración 13: Preferencias

Una vez seleccionados todos los aspectos, los validaremos haciendo clic en el botón 'Cambiar preferencias'.

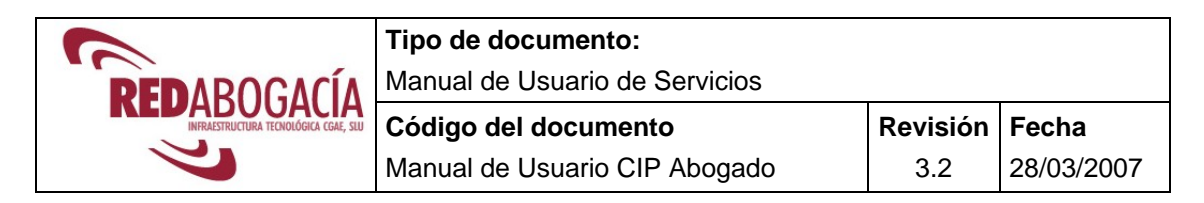

### **4.3 Ver el Registro de Comunicaciones de Intervención Profesional Emitidas**

Hacer clic en **Registro CIP Emitidos.** El abogado puede consultar las comunicaciones que ha emitido. La búsqueda se podrá realizar por Número de CIP (que va incluido en el sobre de envío), Colegio destino, Clase del asunto y Órgano judicial. Además habrá que incluir al menos uno de los campos de la Fecha de Registro (Agregado diario o Agregado mensual).

|                                                                                   | https://demo.redabogacia.org - Hustre Colegio de Abogados de León - Microsoft Internet Explorer                    |                                                                                                    | E<br>÷.                |  |  |
|-----------------------------------------------------------------------------------|----------------------------------------------------------------------------------------------------|----------------------------------------------------------------------------------------------------|------------------------|--|--|
|                                                                                   | Ilustre Colegio de Abogados de León<br>Portal Privado->Com. Intervención Profesional - Demo->Registro CIP Emitidos | $\circ$<br>ver. 1.13<br>h,<br>MENU PRINCIPAL<br>DESCONEXION<br><b>RED</b><br><b>ABOGACÍA</b><br>LEON 4 COLEGIADO<br>Viernes, 24 de Noviembre de 2006<br><b>DEMO</b> |                        |  |  |
| Comunicación<br>de<br>Intervención<br>Profesional<br>Preferencias                 |                                                                                                    |                                                                                                    | Version 1.3.3<br>Ayuda |  |  |
| Registro CIP<br><b>Emitidos</b><br><b>Manual</b><br>Usuario<br><b>Desconectar</b> | Número de CIP<br>Agregado diario<br>Agregado mensual<br>dd/mm/aaaa V<br>mm/aaaa V                                  | Clase del asunto<br>Colegio destino<br><b>Organo Judicial</b><br>Restablecer filtro<br>Limpiar filtro                                                               | Filtrar                |  |  |
|                                                                                   |                                                                                                    |                                                                                                    | © Redabogacia          |  |  |
|                                                                                   | $\overline{\left\langle \right\rangle }$<br><b>IIII</b>                                                            |                                                                                                    | ≯                      |  |  |
| ø                                                                                 |                                                                                                    | a.<br>Internet                                                                                                    |                        |  |  |

Ilustración 14: Registro de Comunicaciones de Intervención Profesional Emitidas

Una vez seleccionado el Filtro (La Fecha de registro es obligatoria) hacer clic en **"Filtrar"** para visualizar las comunicaciones emitidas según el Filtro seleccionado:

|                                                    |                      | Tipo de documento:                                                                                                 |                                  |                                                        |                                                                                                    |                                                |  |  |
|----------------------------------------------------|----------------------|----------------------------------------------------------------------------------------------------|----------------------------------|--------------------------------------------------------|----------------------------------------------------------------------------------------------------|------------------------------------------------|--|--|
| REDAROGACÍA                                        |                      | Manual de Usuario de Servicios                                                                                     |                                  |                                                        |                                                                                                    |                                                |  |  |
|                                                    | Código del documento |                                                                                                    |                                  | Revisión                                               | Fecha                                                                                               |                                                |  |  |
|                                                    |                      | Manual de Usuario CIP Abogado                                                                                      |                                  |                                                        | 3.2                                                                                                 | 28/03/2007                                     |  |  |
|                                                    |                      | 2 https://demo.redabogacia.org - Ilustre Colegio de Abogados de León - Microsoft Internet Explorer                 |                                  |                                                        |                                                                                                    | $\Box$ $\Box$ $\times$                         |  |  |
|                                                    |                      | Ilustre Colegio de Abogados de León<br>Portal Privado->Com. Intervención Profesional - Demo->Registro CIP Emitidos |                                  | ver. 1.13<br><b>DEMO</b>                               | $\odot$<br>看去<br>MENU FRINCIPAL DESCONETION<br>LEON 4 COLEGIADO<br>Viernes, 24 de Noviembre de 2006 | <b>RED</b><br><b>ABOGACÍA</b>                  |  |  |
| Comunicación<br>de:                                | Número de CIP        | Agregado diario                                                                                                    | Agregado mensual Colegio destino |                                                        | Clase del asunto                                                                                    | <b>Organo Judicial</b>                         |  |  |
| Intervención<br>Profesional<br><b>Preferencias</b> |                      | dd/mm/aaaa V                                                                                                    | $11/2006$ $\vee$                 |                                                        | Restablecer filtro                                                                                  | Limpiar filtro<br>Filtrar                      |  |  |
| <b>Registro CIP</b><br><b>Emitidos</b>             | Número de CIP        | Fecha de registro                                                                                                  |                                  | Colegio destino                                        | Clase del asunto                                                                                    | <b>Organo Judicial</b>                         |  |  |
| Manual<br>Usuario<br><b>Desconectar</b>            | CIP-2006/00116       | 21/11/2006 18:42:18                                                                                                |                                  | Ilustre Colegio de<br>Abogados de Alcalá<br>de Henares | prueba                                                                                              | prueba                                         |  |  |
|                                                    | CIP-2006/00120       | 22/11/2006 11:06:23                                                                                                |                                  | Ilustre Colegio de<br>Abogados de<br>Córdoba           | Prueba                                                                                              | Prueba                                         |  |  |
|                                                    | CIP-2006/00121       | 22/11/2006 11:50:52                                                                                                |                                  | Ilustre Colegio de<br>Abogados de Alcoy                | Comunicación de<br>Intervención<br>Profesional                                                      | Comunicación de<br>Intervención<br>Profesional |  |  |
|                                                    | CIP-2006/00122       | 22/11/2006 11:51:13                                                                                                |                                  | Ilustre Colegio de<br>Abogados de<br>Alicante          | Comunicación de<br>Intervención<br>Profesional                                                      | Comunicación de<br>Intervención<br>Profesional |  |  |
|                                                    | CIP-2006/00123       | 22/11/2006 11:51:37                                                                                                |                                  | Ilustre Colegio de<br>Abogados de Madrid               | Comunicación de<br>Intervención<br>Profesional                                                      | Comunicación de<br>Intervención<br>Profesional |  |  |
|                                                    | CIP-2006/00124       | 22/11/2006 11:52:20                                                                                                |                                  | Ilustre Colegio de<br>Abogados de<br>Albacete          | Comunicación de<br>Intervención<br>Profesional                                                      | Comunicación de<br>Intervención<br>Profesional |  |  |
|                                                    | CIP-2006/00125       | 22/11/2006 12:12:16                                                                                                |                                  | Ilustre Colegio de<br>Abogados de Jaén                 | Prueba ñ                                                                                            | Prueba ñ                                       |  |  |
|                                                    | Version imprimible   | Exportar a CSV                                                                                                    | Exportar a XLS                   |                                                        | $44$ $4$ Ir a 1                                                                                     | $/1$ $\triangleright$ $\triangleright$         |  |  |
|                                                    | ∢                    |                                                                                                    |                                  | m.                                                     |                                                                                                    | © Redabogacia                                  |  |  |

Ilustración 15: Resultados de la consulta de CIP Emitidos

Para imprimir el informe obtenido, hacer clic en el botón 'Versión imprimible', el cual mostrará una previsualización y la opción de imprimir (hacer clic en el botón 'Imprimir informe').

| Imprimir informe   |                                 |                                              |                                                           |                     |                                         | Cerrar informe                                 |
|--------------------|---------------------------------|----------------------------------------------|-----------------------------------------------------------|---------------------|-----------------------------------------|------------------------------------------------|
|                    | Número de CIP Fecha de registro | Colegio origen                               | Colegio destino                                           | Número de colegiado | Nombre del colegiado   Clase del asunto |                                                |
| CIP-<br>2006/00116 | 21/11/2006<br>18:42:18          | Thistre<br>Colegio de<br>Abogados de<br>León | Ilustre Colegio<br>de Abogados<br>de Alcalá de<br>Henares | 104                 | LEON 4 COLEGIADO                        | prueba                                         |
| CIP-<br>2006/00120 | 22/11/2006<br>11:06:23          | Ilustre<br>Colegio de<br>Abogados de<br>León | <b>Ilustre Colegio</b><br>de Abogados<br>de Córdoba       | 104                 | LEON 4 COLEGIADO                        | Prueba                                         |
| CTP-<br>2006/00121 | 22/11/2006<br>11:50:52          | Thistre<br>Colegio de<br>Abogados de<br>León | <b>Ilustre Colegio</b><br>de Abogados<br>de Alcov         | 104                 | LEON 4 COLEGIADO                        | Comunicación<br>de Intervención<br>Profesional |
| CTP-<br>2006/00122 | 22/11/2006<br>11:51:13          | Thistre<br>Colegio de<br>Abogados de<br>León | Ilustre Colegio<br>de Abogados<br>de Alicante             | 104                 | LEON 4 COLEGIADO                        | Comunicación<br>de Intervención<br>Profesional |
| CTP-<br>2006/00123 | 22/11/2006<br>11:51:37          | Tlustre<br>Colegio de<br>Abogados de<br>León | Ilustre Colegio<br>de Abogados<br>de Madrid               | 104                 | LEON 4 COLEGIADO                        | Comunicación<br>de Intervención<br>Profesional |
| CIP-<br>2006/00124 | 22/11/2006<br>11:52:20          | Ilustre<br>Colegio de<br>Abogados de<br>León | Ilustre Colegio<br>de Abogados<br>de Albacete             | 104                 | LEON 4 COLEGIADO                        | Comunicación<br>de Intervención<br>Profesional |
| CIP-<br>2006/00125 | 22/11/2006<br>12:12:16          | Ilustre<br>Colegio de<br>Abogados de<br>León | Ilustre Colegio<br>de Abogados<br>de Jaén                 | 104                 | LEON 4 COLEGIADO                        | Prueba ő                                       |

Ilustración 16: Imprimir Informe de Registro de CIP Emitidos

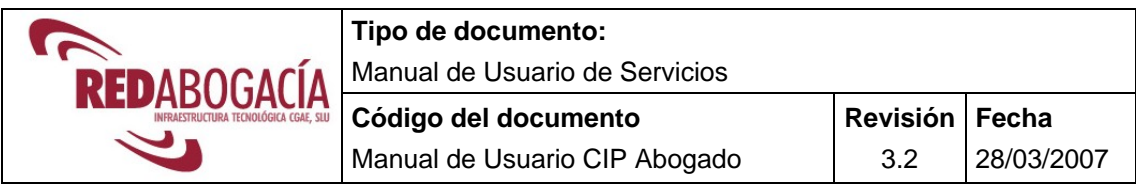

Para exportar los datos de las CIP existen dos opciones:

- 1) Hacer clic en el botón 'Exportar a CSV', se permitirá descargar un fichero CSV con los datos del registro.
- 2) Hacer clic en el botón 'Exportar a XLS', se permitirá descargar un fichero XLS con los datos del registro.

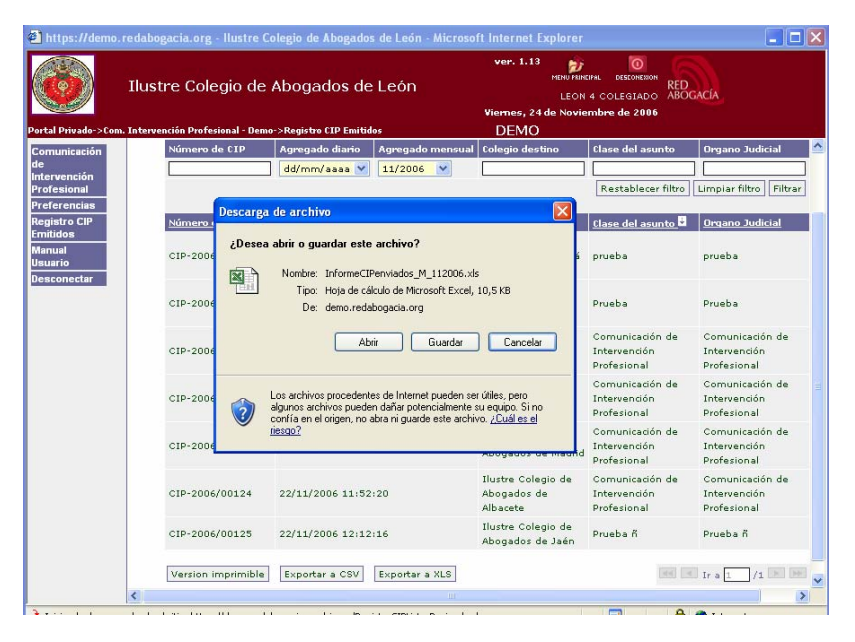

Ilustración 17: Exportar datos de Registro de CIP Emitidos

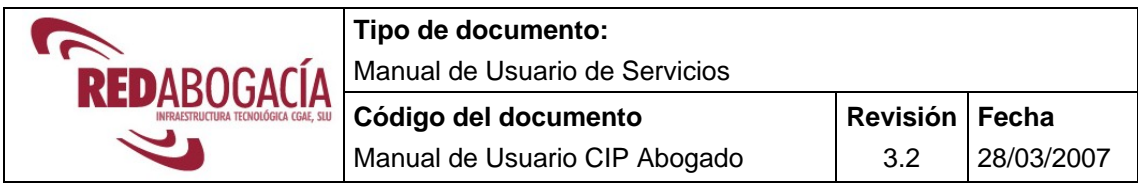

### **4.4 Ver Manual de Usuario**

Hacer clic en **Manual Usuario.** Se mostrará el contenido del presente Manual de Usuario.

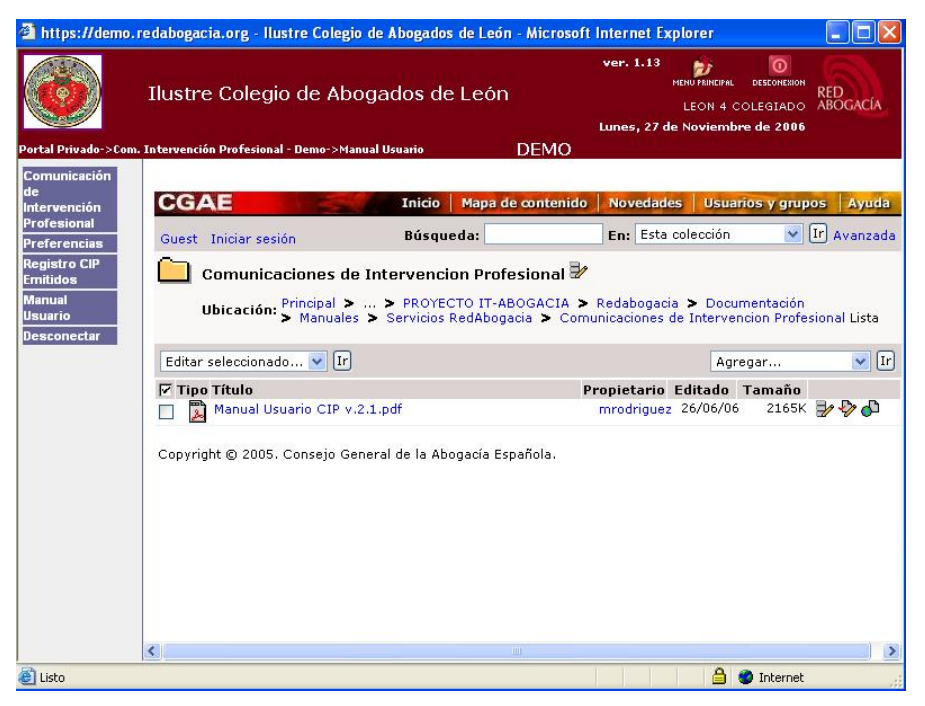

Ilustración 18: Manual de Usuario

### **4.5 Desconectar**

Hacer clic en **Desconectar.** Permite al usuario abandonar el sistema.

Para volver al menú principal puede hacer clic en el logo del Colegio de la parte superior derecha de la pantalla.

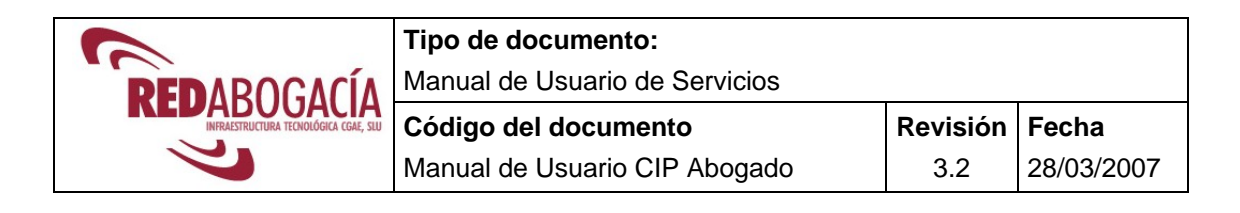

## **5 RESOLUCIÓN DE PROBLEMAS**

## **5.1 ERROR EN EL ENVÍO AL SERVIDOR**

**DESCRIPCIÓN:** 

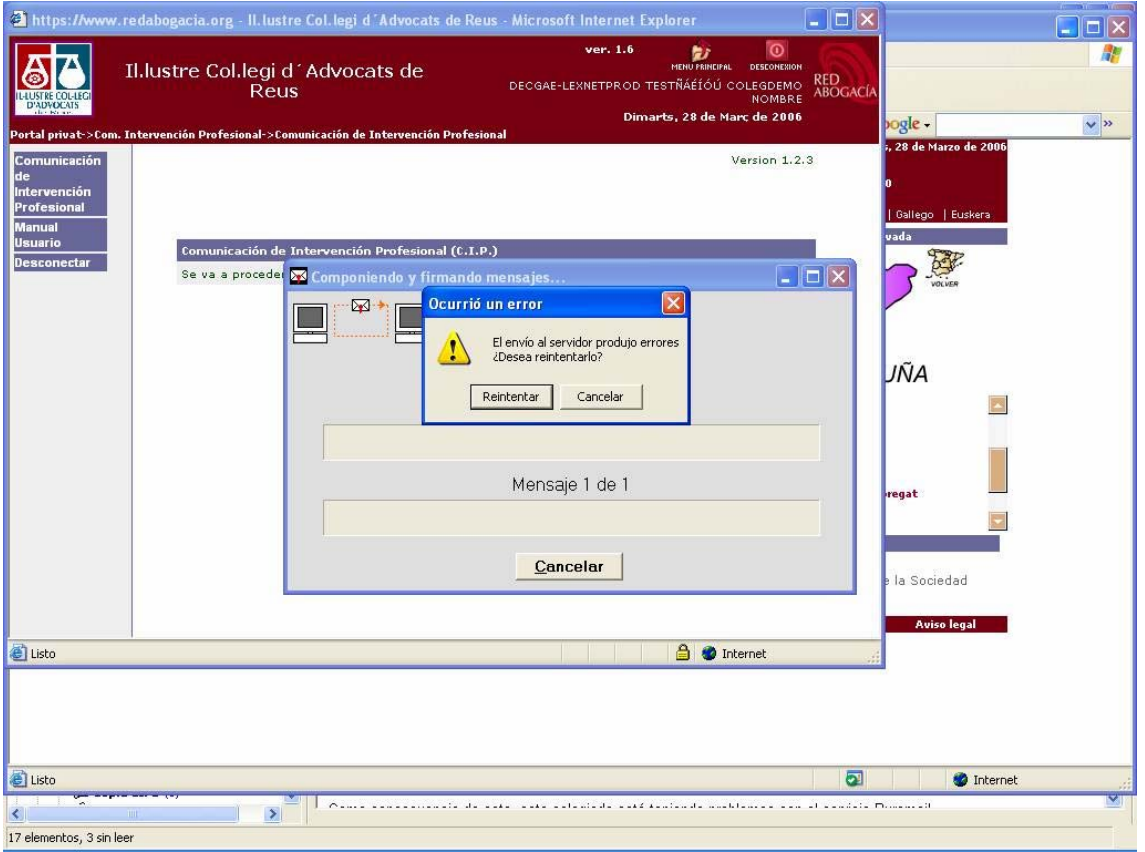

Ilustración 19: Error en el envío al servidor

#### **MOTIVO:**

Este mensaje aparece cuando se ha procedido a enviar y firmar la comunicación si la dirección de correo-e del firmante no está operativa.

El sistema intenta enviar el acuse de recibo a la dirección de correo-e que se encuentra en el certificado ACA y el buzón de correo-e no está abierta, o se ha cancelado.

#### **RESOLUCIÓN:**

En caso que la dirección de correo-e se la haya proporcionado su Colegio póngase en contacto e informe que no le funciona el buzón de correo-e.

En otro caso póngase en contacto con su proveedor de la cuenta de correo-e.

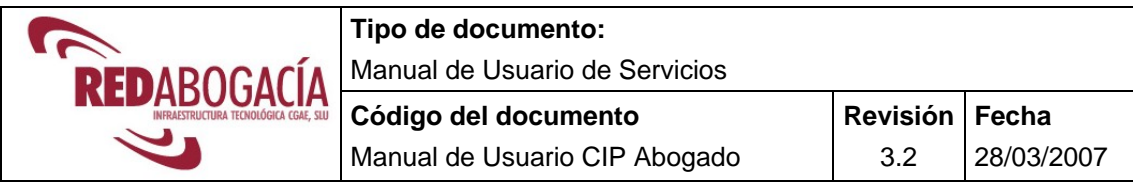

## **5.2 LA PANTALLA SE LLENA DE TEXTO**

#### **DESCRIPCIÓN:**

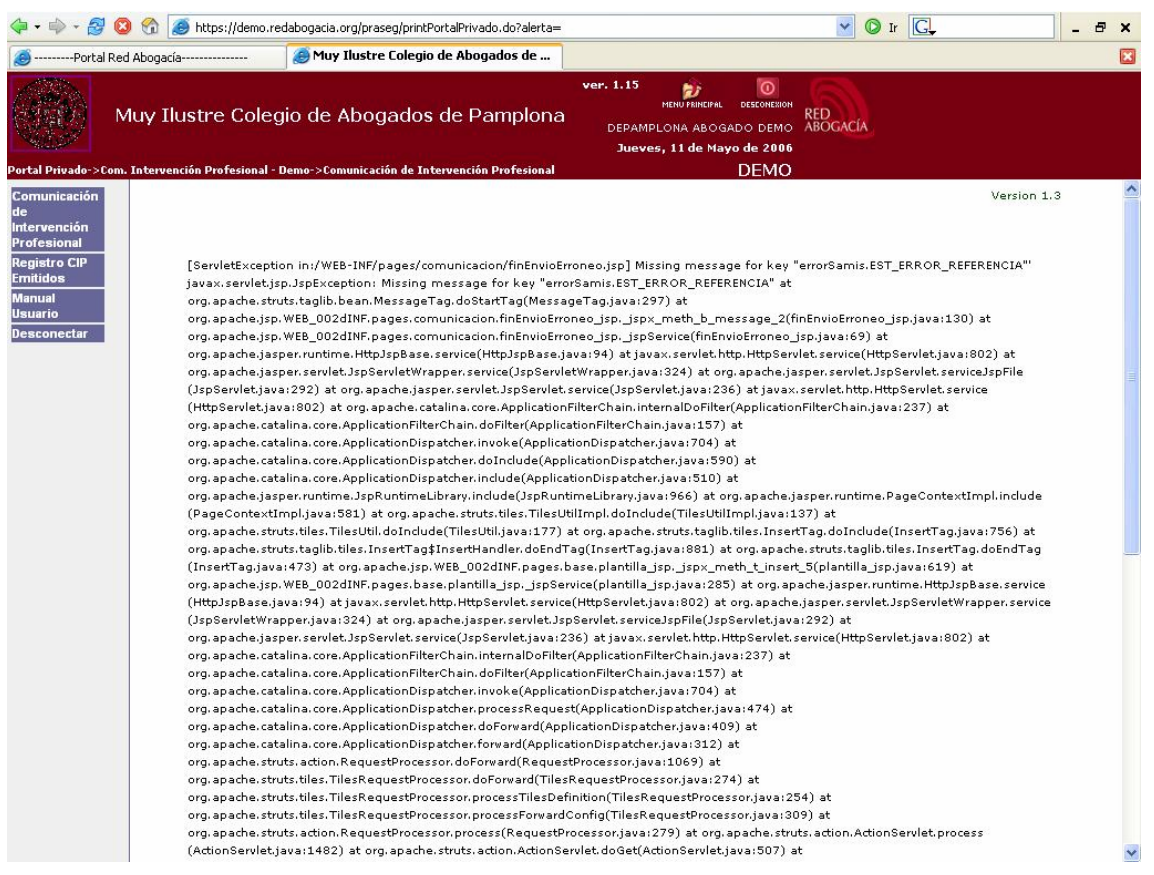

Ilustración 20: Error en la descarga del componente Active-x

#### **MOTIVO:**

Es debido a que no se ha descargado de forma correcta el componente Active-x. Que sirve para formalizar la firma en el documento remitido.

#### **RESOLUCIÓN:**

Permitir que se descarguen los componentes Active-x, revisar el apartado 4.1 de este manual

Revisar que el dominio www.redabogacia.org y/o demo.redabogacia.org están incluidos en la zona de confianza, en IExplorer ir a Herramientas  $\rightarrow$  Opciones de Internet  $\rightarrow$  pestaña Seguridad. Hacer clic en sitio de confianza y en el botón de sitios para añadirlo.

Volver a salir al menú principal y entrar de nuevo para forzar el nuevo intento de descarga del componente Active-x

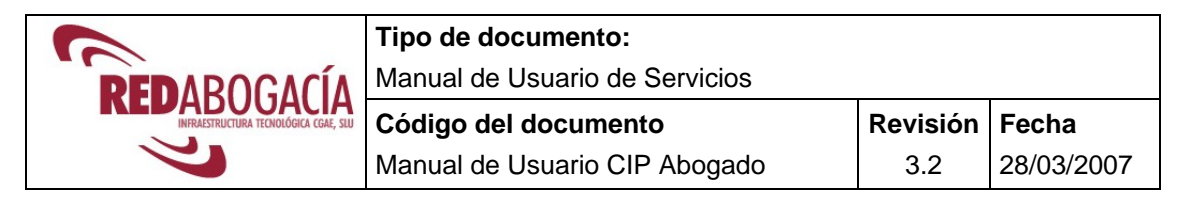

### **5.3 FALLO EN LA COMUNICACIÓN CON EL SERVIDOR (XML ERRÓNEO)**

#### **DESCRIPCIÓN:**

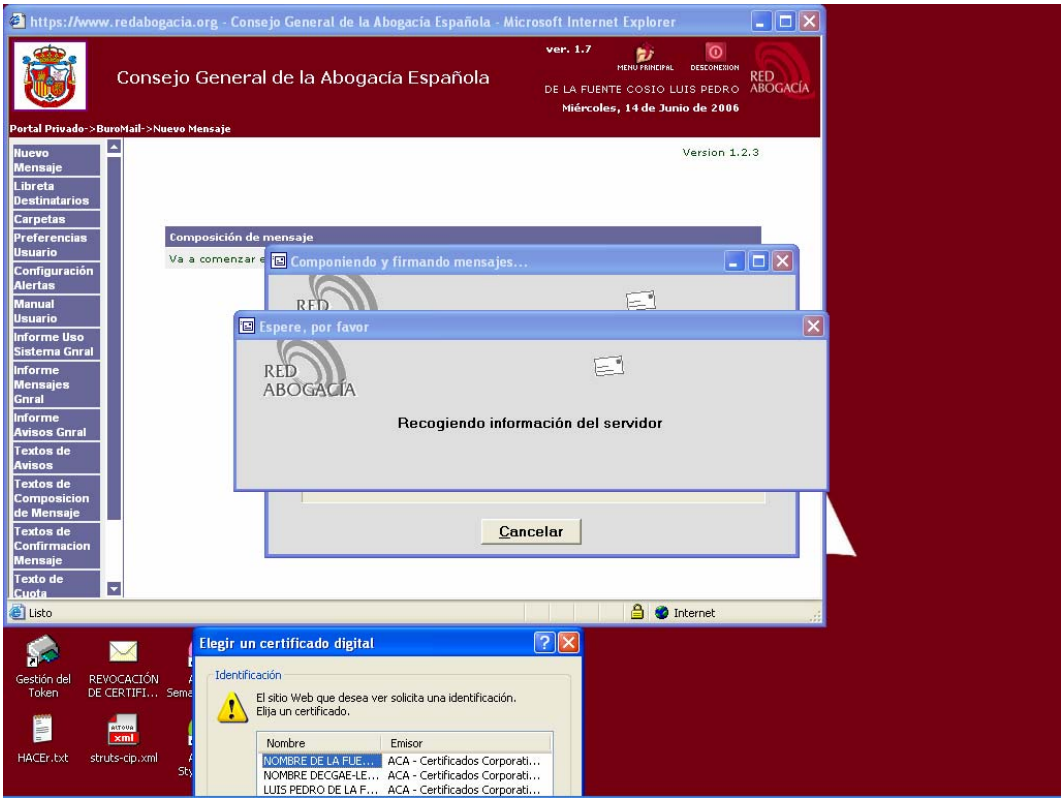

Ilustración 21: Error en la comunicación con el servidor (XML erróneo)

#### **MOTIVO:**

Se pierde la sesión entre el ordenador del usuario y el CPD.

#### **RESOLUCIÓN:**

Este error se resuelve siempre haciendo lo siguiente:

- 1. Comprobar que tiene instalado el componente active-x: "SAMIS.client" IExplorer -> Herramientas -> Pestaña General -> botón configuración -> botón Ver objetos. Comprobar la existencia del objeto SAMIS.Client
- 2. Cuando se haya pulsado enviar, realizar una vez el siguiente procedimiento:
	- Pulsar una sola vez: Alt+Tab para traer al frente la ventana del certificado. (nota: Esto es una funcionalidad de windows SO)
	- Seleccionar el certificado y pulsar aceptar.

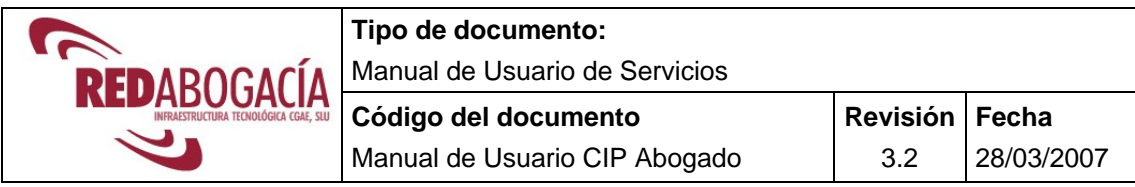

- El servicio informará de nuevo con el mismo mensaje.
- Cerrar TODAS las ventanas del IExplorer, aunque tengan otro contenido.
- Volver a comenzar.

En el caso que el usuario haya esperado en la pantalla de la ilustración hasta que muestra la información del error, deberá de reiniciar el ordenador, porque se ha comprobado que cerrando IExplorer y volviéndolo a intentar el explorador guarda información del estado y de forma automática informa del mismo error.

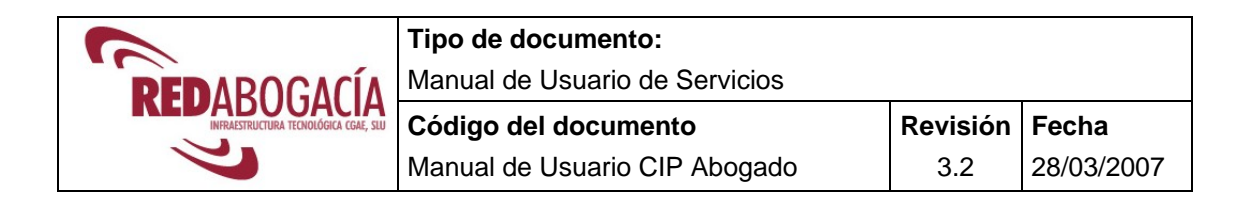

## **5.4 FORZAR REINSTALACIÓN COMPONENTE DE FIRMA.**

#### **DESCRIPCIÓN:**

En alguna ocasión se hace necesario volver a instalar el componente de firma. Para forzar una instalación en primer lugar hay que eliminar el componente existente de la siguiente forma:

Versión del IExplorer 7

Menú Herramientas  $\rightarrow$  Opciones de Internet  $\rightarrow$  Historial de exploración, botón Configuración  $\rightarrow$  Ver Objetos

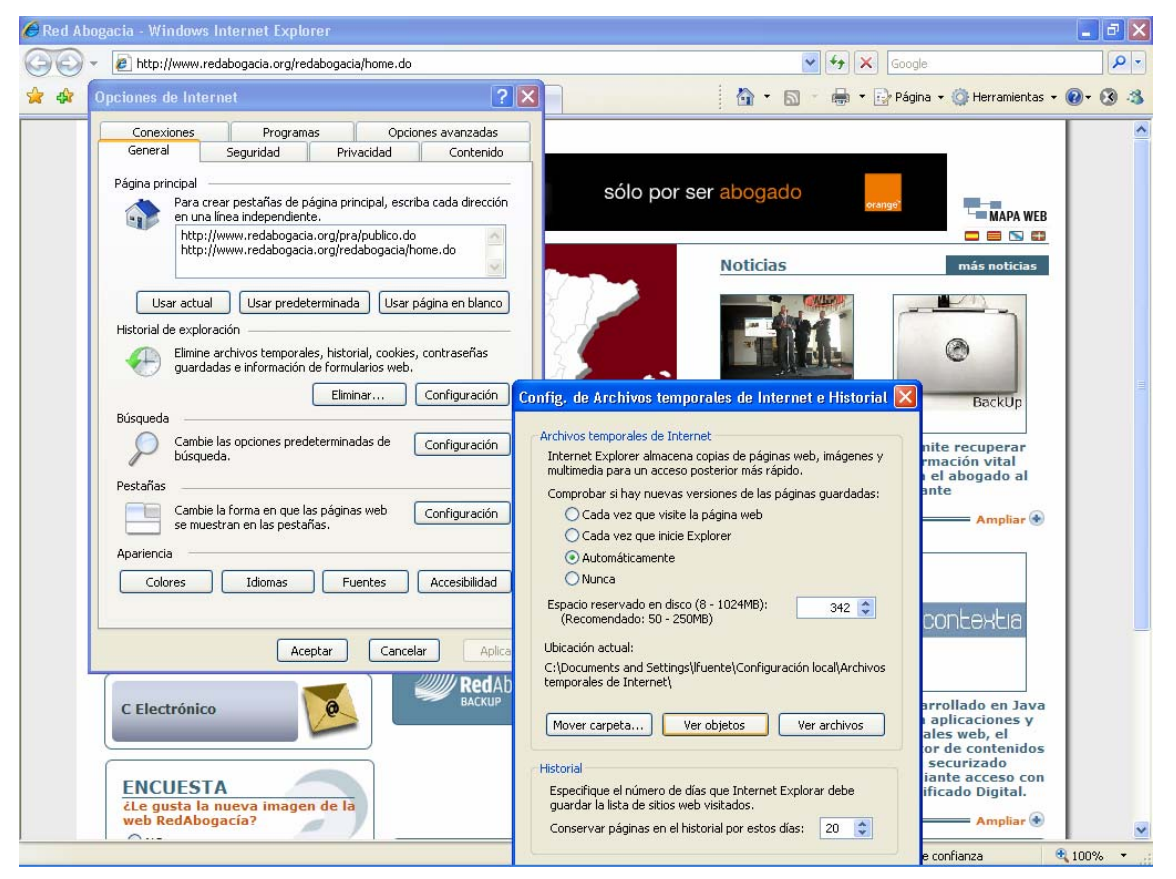

Ilustración 22: Acceder al componente de Firma

En la nueva ventana aparecen los componentes instalados. Fijarse en el componente **SAMIS Client**.

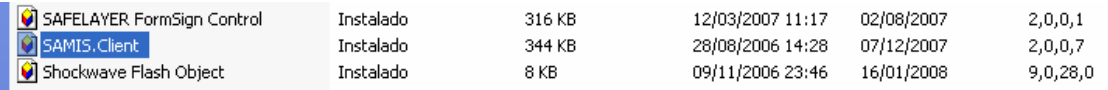

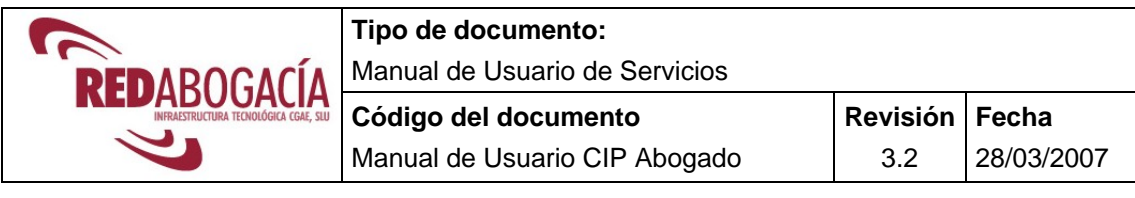

#### Para eliminar Samis.Client. botón derecho del ratón sobre el nombre de SAMIS.Client. Seleccionar Opción Quitar. Ver ilustración adjunta.

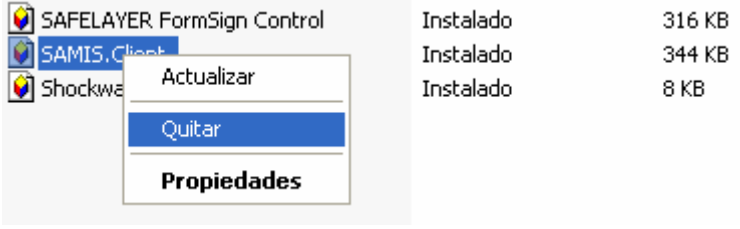

Cuando se vuelva a acceder al servicio se volverá a realizar la descarga del componente de firma.

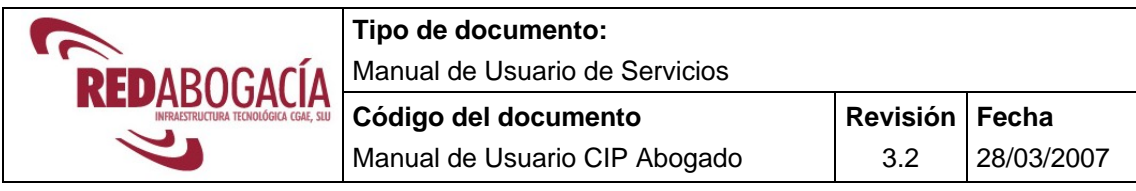

## **6 DOCUMENTACIÓN DE REFERENCIA**

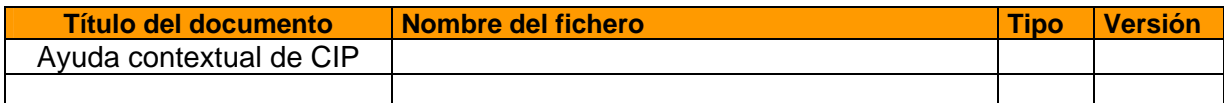